#### **Wie führe ich die Erstkonfiguration mit cPanel durch ?**

Sofern die Installation von cPanel abgeschlossen ist, müssen Sie sich erst einmal in das WHM unter <Ihre-IP>:2087 mit dem Benutzernamen "root" und Ihrem, im ZKM abgerufenen, Passwort einloggen.

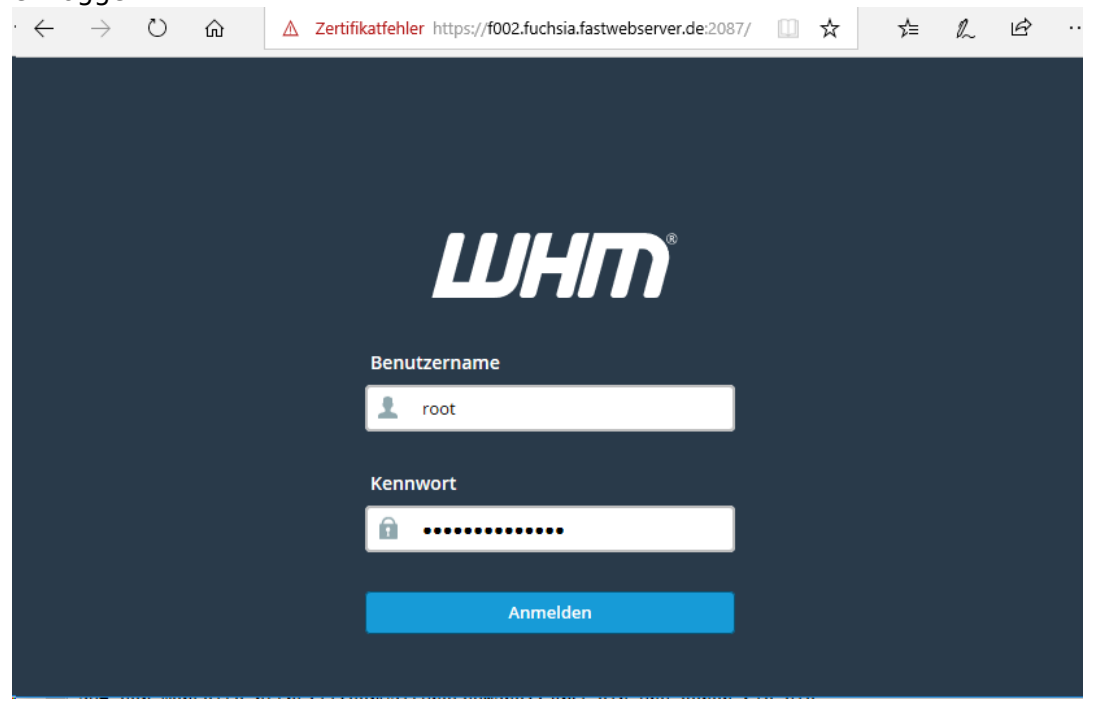

Dort geben Sie nun Ihre E-Mail Adresse ein und können unsere Nameserver angeben, falls Sie keine eigenen nutzen möchten

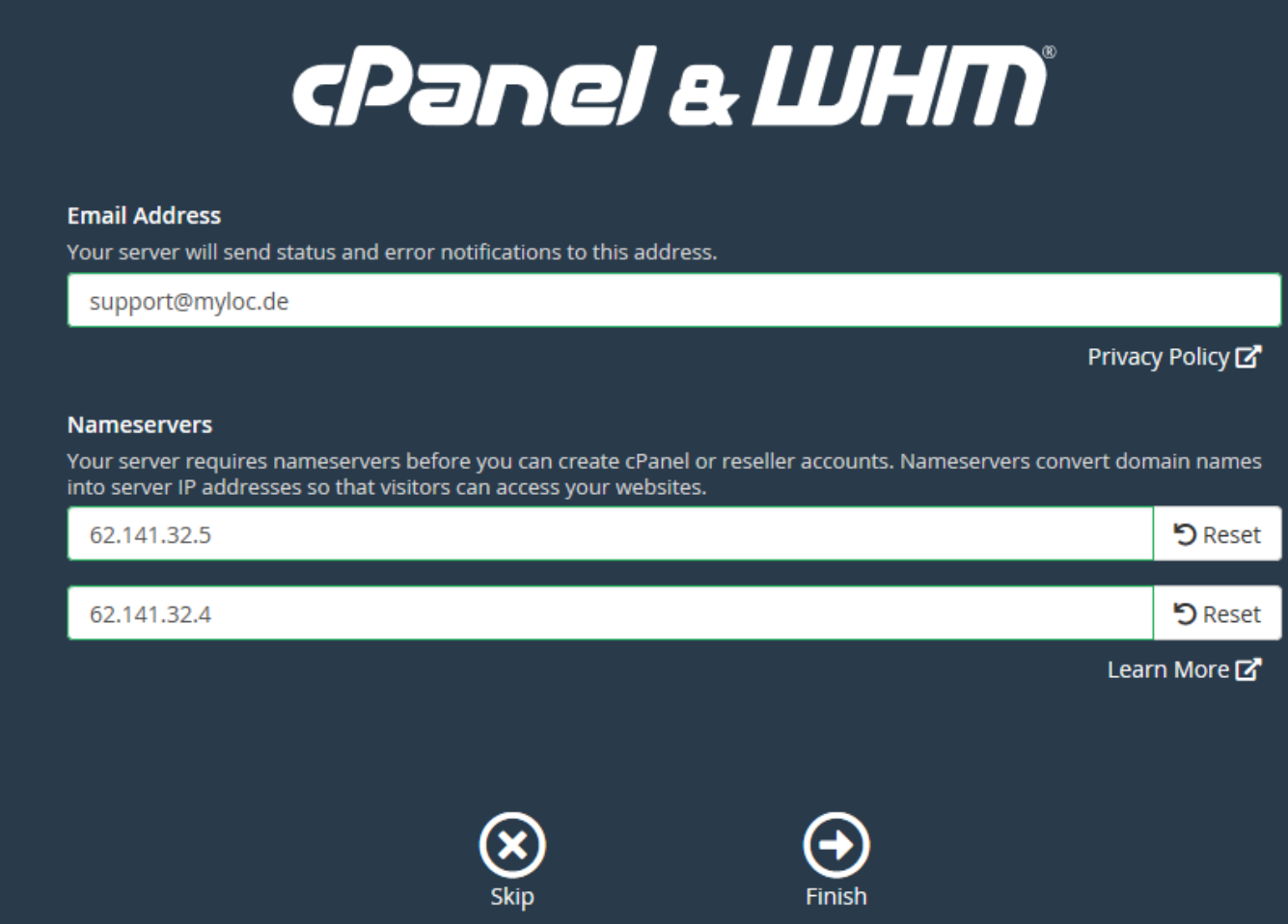

Sofern für diese IP keine Testversion mehr verfügbar ist, können wir dies leider auch nicht mehr zurücksetzen und es muss eine Lizenz über das ZKM bestellt werden.

△ Zertifikatfehler https://f002.fuchsia.fastwebserver.de:2087/cpsess3341756732

## **Cannot Read License File**

To access the interface, you must install the license and ensure that the license is active.

The cPanel license server said that a license could not be issued for your server (66). For more information visit: http://www.cpanel.net/lic.html The exact message was: Already Used cPanel/WHM Trial License for this IP. (217.79.181.2)

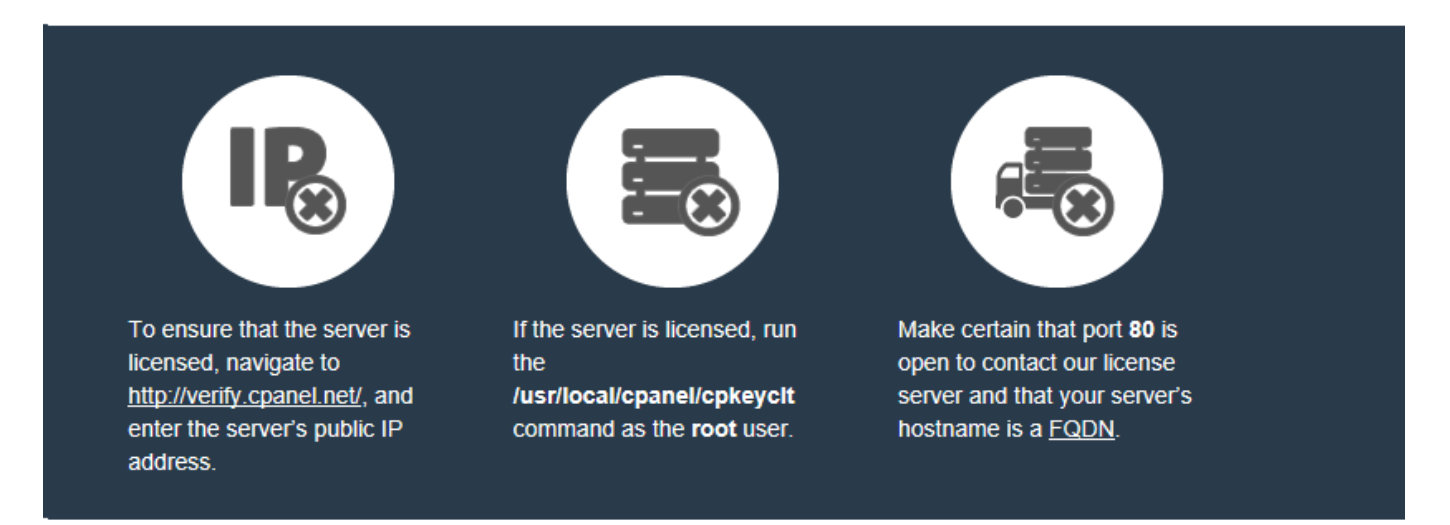

If you do not currently own a license, register at the cPanel Store and request a trial license.

You can purchase or lease a license directly from cPanel, or from one of our Partners.

After you successfully activate the license, try login again in a few minutes the page and the message will no longer display.

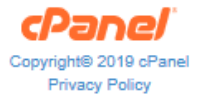

Im ZKM kann unter dem Punkt "Lizenz-Managment" eine Lizenz für den entsprechenden Server bestellt werden:

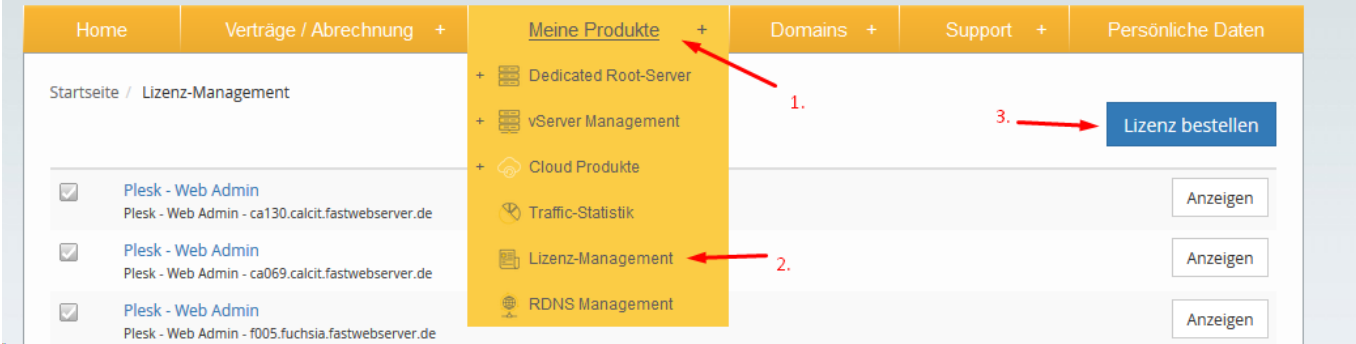

Sobald ein Benutzer erfolgreich erstellt wurde, können Sie sich unter "https://<Ihre IP>:2083/" Seite 3 / 4

**© 2024 myLoc managed IT AG <faq@myloc.de> | 28.04.2024 18:06**

[URL: https://faq.myloc.de/index.php?action=faq&cat=29&id=279&artlang=de](https://faq.myloc.de/index.php?action=faq&cat=29&id=279&artlang=de)

einloggen.

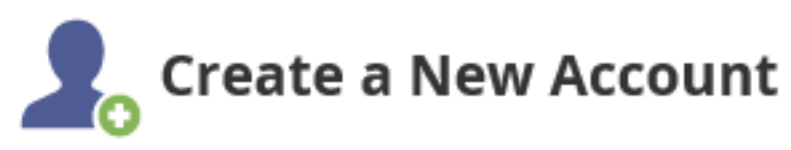

#### Account Creation Status: ok (Account Creation Ok)

Die Erstkonfiguration ist nun abgeschlossen, sodass Sie nun Ihre Domains/Webspace etc. einrichten können:

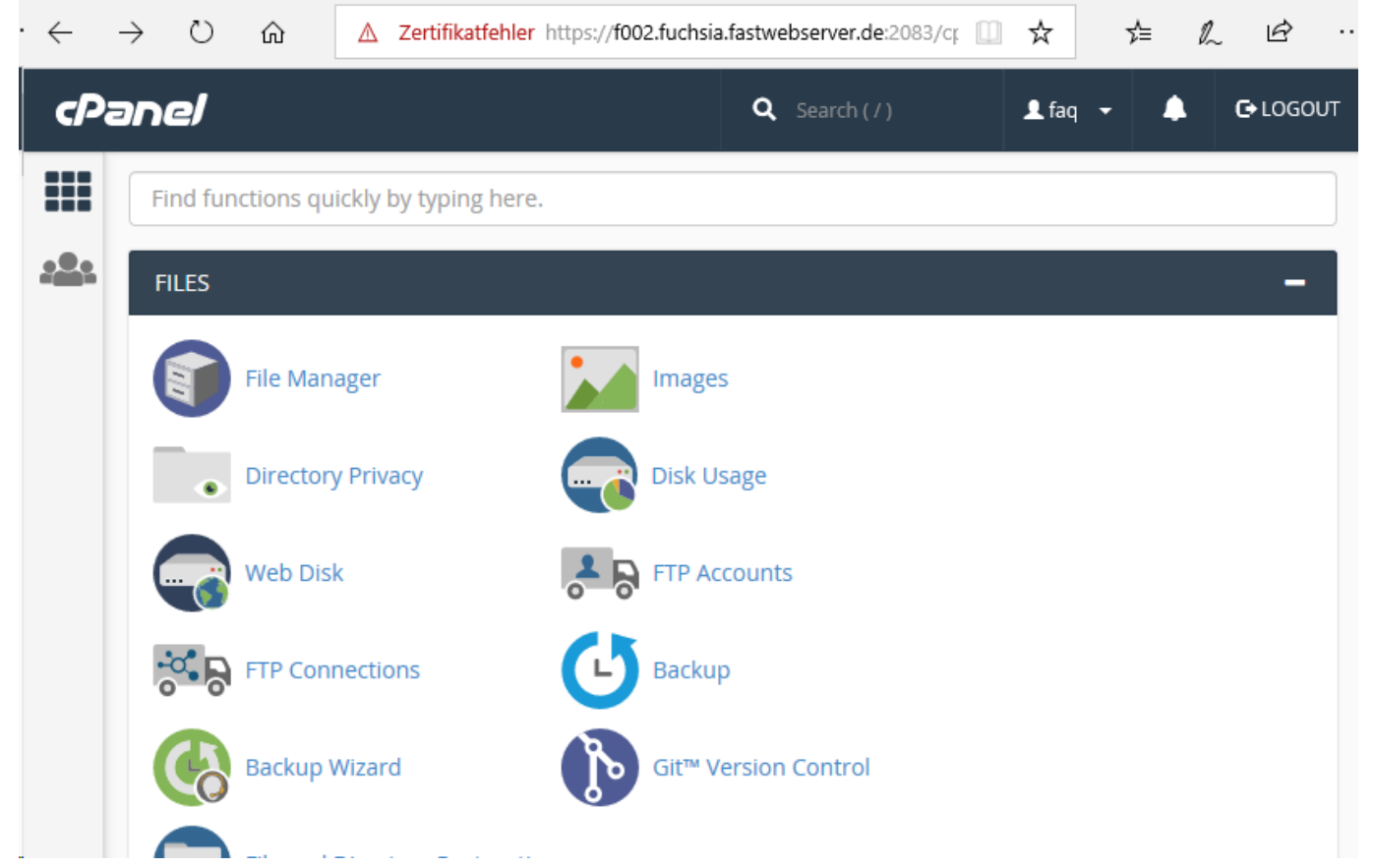

Eindeutige ID: #1291 Verfasser: Kevin Krienke Letzte Änderung: 2021-04-09 05:38